## WEBAUTON VIRTUAALITUNNIN OSALLISTUMISOHJE

Jotta voit osallistua tunneille, sinulla tulee olla tietokone, jossa on kamera sekä mikrofonilla varustetut kuulokkeet, (monesti myös korvanapit, joissa on puheominaisuus riittää). Myös tabletilla ja älypuhelimella voi osallistua, kunhan kaksisuuntainen kuva- ja ääniyhteys toimii. Suosittelemme osallistumaan tietokoneella.

Koulutustilasi tulee olla rauhallinen. Esimerkiksi liikkuvassa ajoneuvossa tai muuten liikenteessä osallistuminen ei ole mahdollista (Traficomin ohje koulutuskeskuksen ja koulutusohjelman hyväksymiseen liittyvät ehdot).

Sen tähden onkin tärkeää, että testaat laitteesi (kuva- ja ääniyhteyden) hyvissä ajoin alla olevasta linkistä **Testihuone**. Testihuoneen avattuasi seuraa huoneen antamia ohjeita. Testattuasi yhteytesi, sulje testihuone painamalla punaista "leave meeting" -painiketta.

Internet-yhteys täytyy olla myös hyvin toimiva ja paikka, jossa osallistut tunnille rauhallinen!

## **Testihuone[:](https://zoom.us/test)** <https://zoom.us/test>

Zoom-sovellus ei vaadi ohjelman lataamista laitteellesi. Voit kuitenkin halutessasi ladata sovelluksen laitteellesi sivustolta:<https://zoom.us/support/download>

1. Kirjaudu Webautoon omilla tunnuksillasi, jotka olet saanut sähköpostitse tai kouluttajasi on toimittanut ne sinulle.

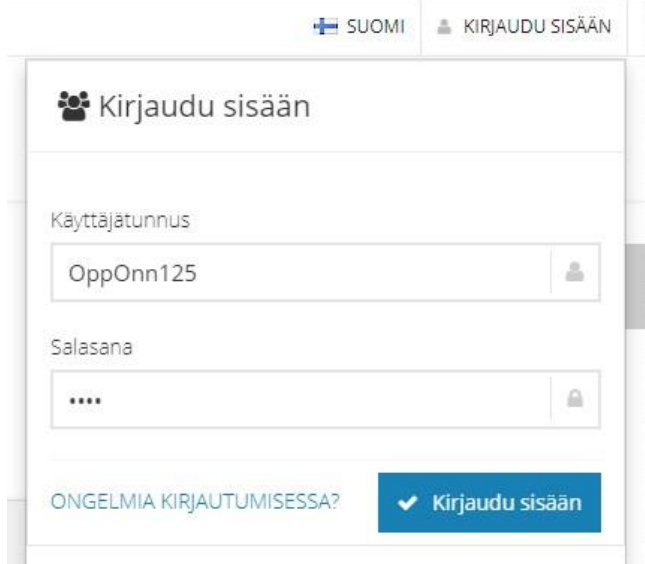

2. Ennen oppitunnille osallistumista sinun on tunnistauduttava verkkopankkitunnuksilla tai mobiilivarmenteella Webautossa. Tunnistautuminen on edellytys oppitunnille osallistumiseen ja hyväksytyn suorituksen merkintään.

3. Tulevat virtuaalitunnit näkyvät **Etusivulla** kohdassa **Ajankohtaista tai Seuraavaksi**.

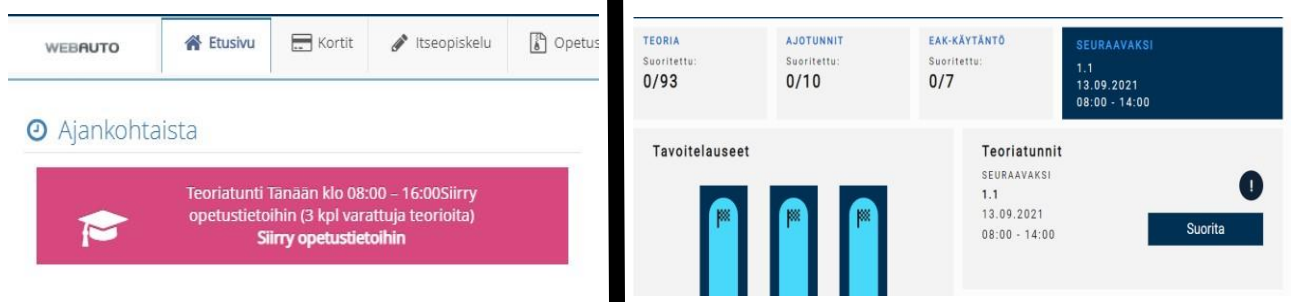

 $\blacksquare$ 

4. Oppitunnille voi liittyä sivulta **Opetustiedot** ko. virtuaalituntia klikkaamalla tai **Suorita**-napista.

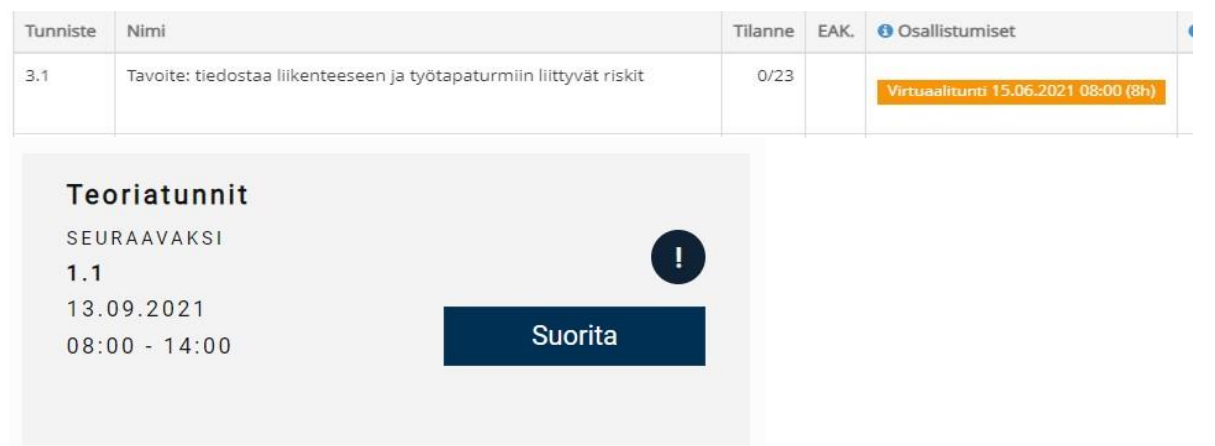

3. Tunnistautumiseen pääset avaamalla tunnin, johon olet ilmoittautunut. Avatusta ikkunasta löytyy painike "**siirry tunnistautumiseen**". Tunnistautua voit verkkopankkipainikkeilla tai mobiilivarmenteella. Tunnistautuminen aktivoituu 15min ennen tunnin alkua.

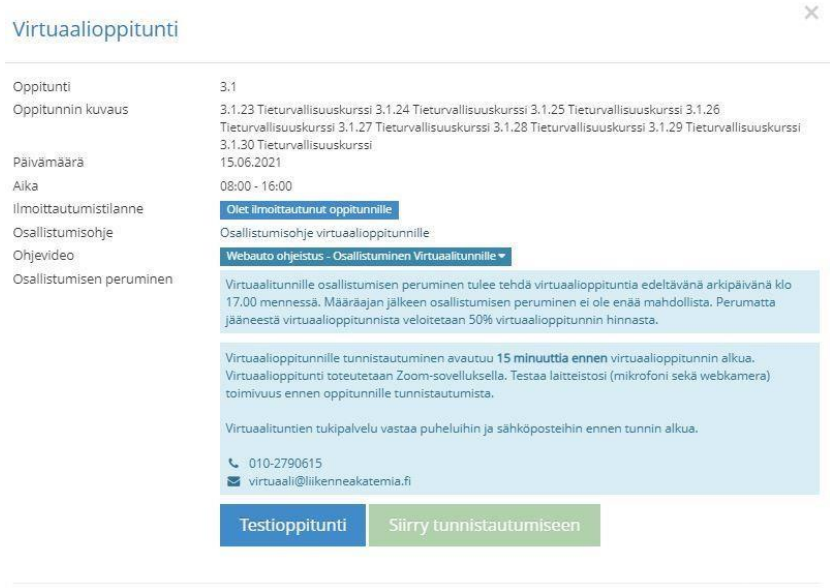

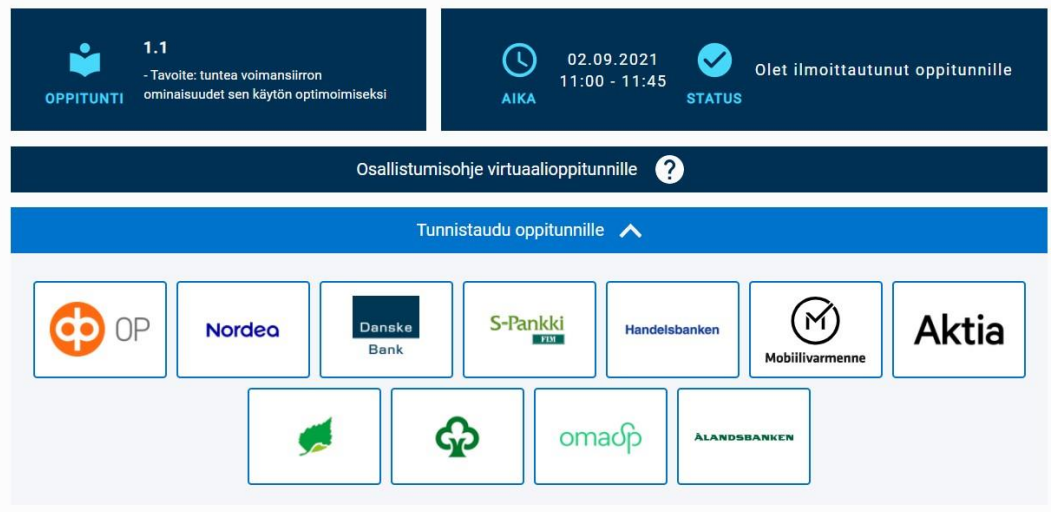

5. Tunnistautumisen jälkeen sinut ohjataan takaisin Webautoon. Klikkaamalla **Siirry virtuaalitunnille**painiketta pääset Zoom-luokkaan.

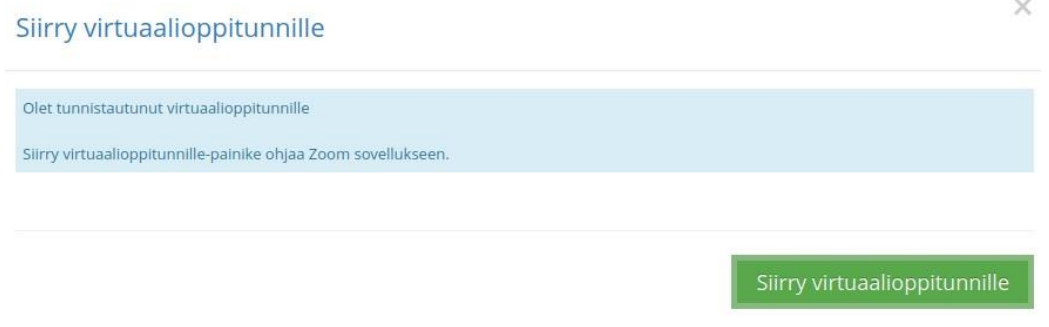

Mikäli et ole ladannut sovellusta laitteellesi, valitse **Join from Your Browser** 

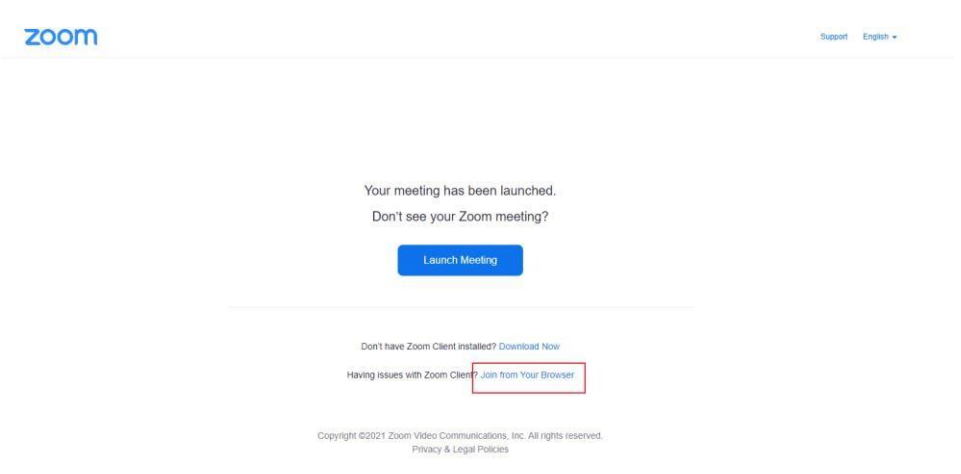

Mikäli olet ladannut sovelluksen laitteellesi, valitse **Avaa Zoom Meeting** 

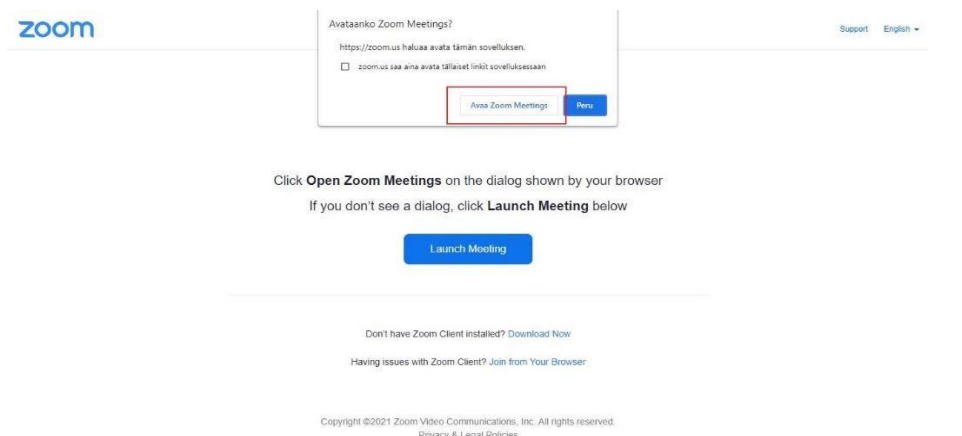

- 6. Hyväksytty oppitunti edellyttää läsnäoloa koko oppitunnin ajan. Kamerayhteydellä todetaan läsnäolo.
- 7. Oppitunnin jälkeen kouluttaja kuittaa oppitunnin valmiiksi ja oppitunti näkyy Opetustiedot-välilehdellä suoritettuna oppituntina.